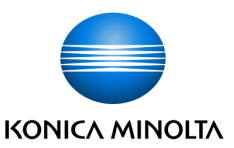

### <机型>

### bizhub C226/C266

# <网络扫描功能实现 <网络扫描功能实现>

1.FTP方式设置说明

a.安装FTP软件

b.PSWC设置账户

c.操作使用

2.SMB方式设置说明

a.账户设置,文件夹建立

b.操作使用

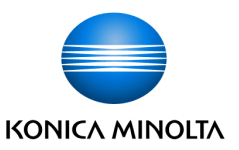

# 1.FTP方式设置说明<br>a 字装FTP软件

a.安装FTP软件

1)首先在在电脑上打开"ftp utilitystup"文件夹2)双击点击安装包"FTPUtilitysetup.exe",进入下一步

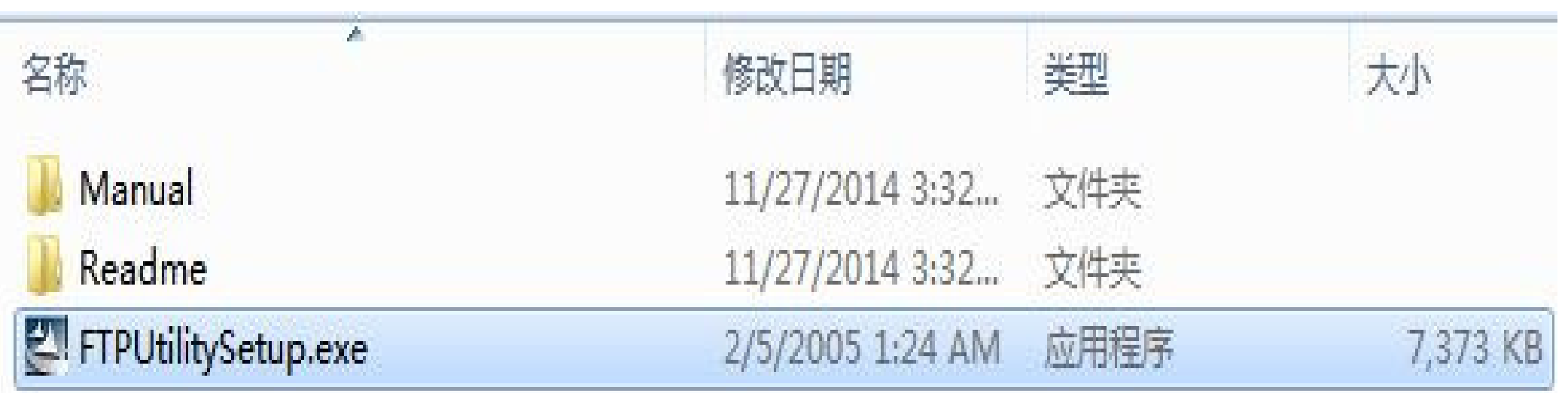

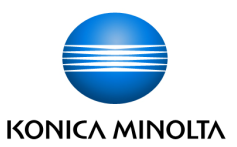

 $\mathbf{x}$ 

Ñо

# 3)点击"NEXT",进入下一步

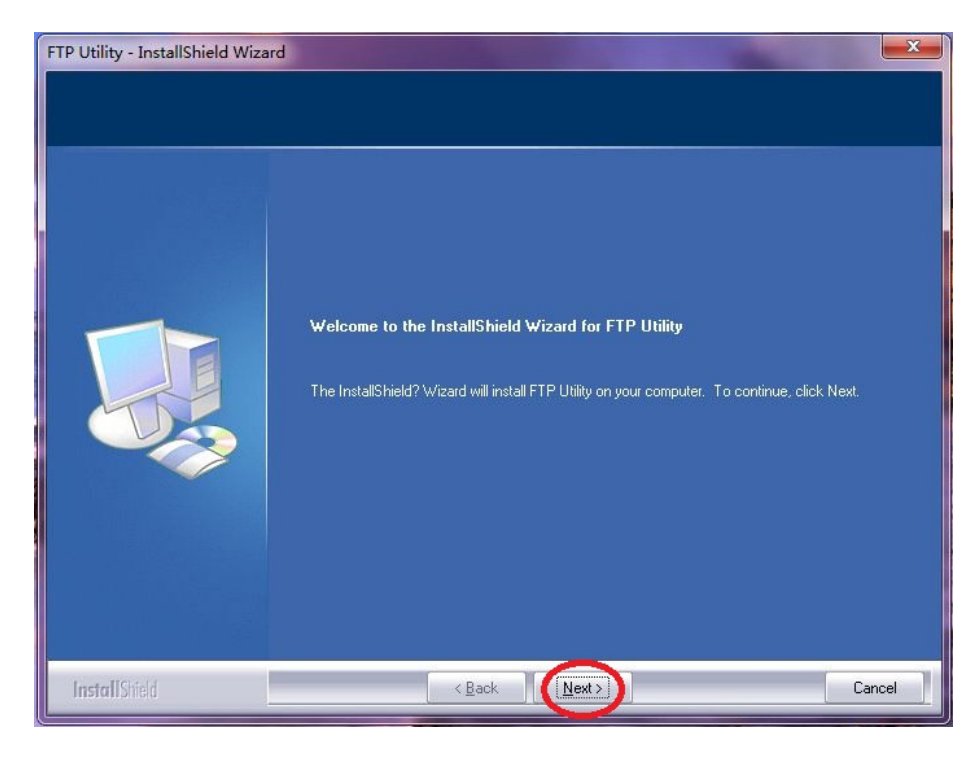

# 4)点击"YES",进入下一步

FTP Utility - InstallShield Wizard

#### **License Agreement**

**InstallShield** 

Please read the following license agreement carefully

#### Press the PAGE DOWN key to see the rest of the agreement.

#### End User Software License Agreement

CAREFULLY READ THE FOLLOWING TERMS AND CONDITIONS. BY INSTALLING AND USING THIS KONICA MINOLTA BUSINESS TECHNOLOGIES, INC. ("KMBT") SOFTWARE, YOU ARE AGREEING TO BE BOUND BY THESE TERMS AND CONDITIONS. IF YOU DO NOT AGREE TO THESE TERMS AND CONDITIONS, YOU MUST NOT USE THE KMBT SOFTWARE.

SOFTWARE. The software covered by this license agreement includes this KMBT proprietary software and any third party ("Third Party Developer") software licensed to KMBT included therein (jointly, the "Software").

LICENSE. Subject to the terms and conditions of this Agreement, KMBT grants to first final purchaser of the Software ("Licensee"), nonexclusive and nontransferable license to use the Software and related product documentation (the "Documentation"), in executable code form only, in accordance with the terms and conditions of this agreement, on computer(s) under control of Licensee

Yes

Do you accept all the terms of the preceding License Agreement? If you select No, the setup will close. To install FTP Utility, you must accept this agreement.

 $\leq$  Back

#### Giving Shape to Ideas

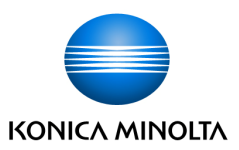

### 5)可自定义设置路径,点击"NEXT",进入下一步

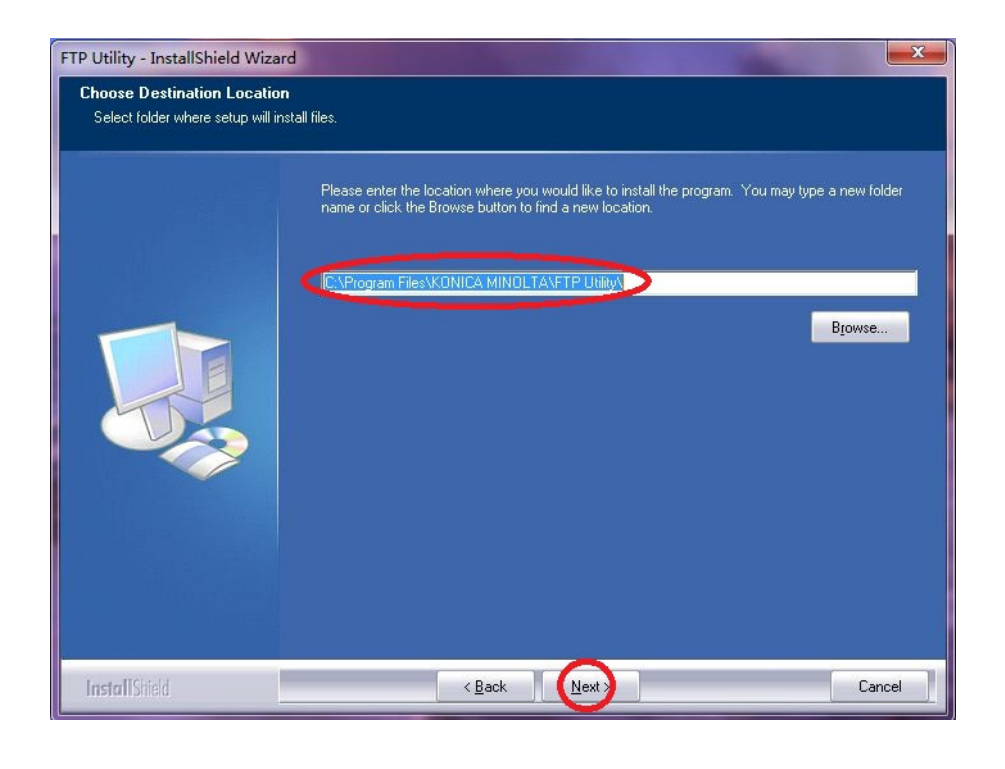

7)点击"Finish",安装完成

Giving Shape to Ideas

# 6)点击"NEXT",进入下一步

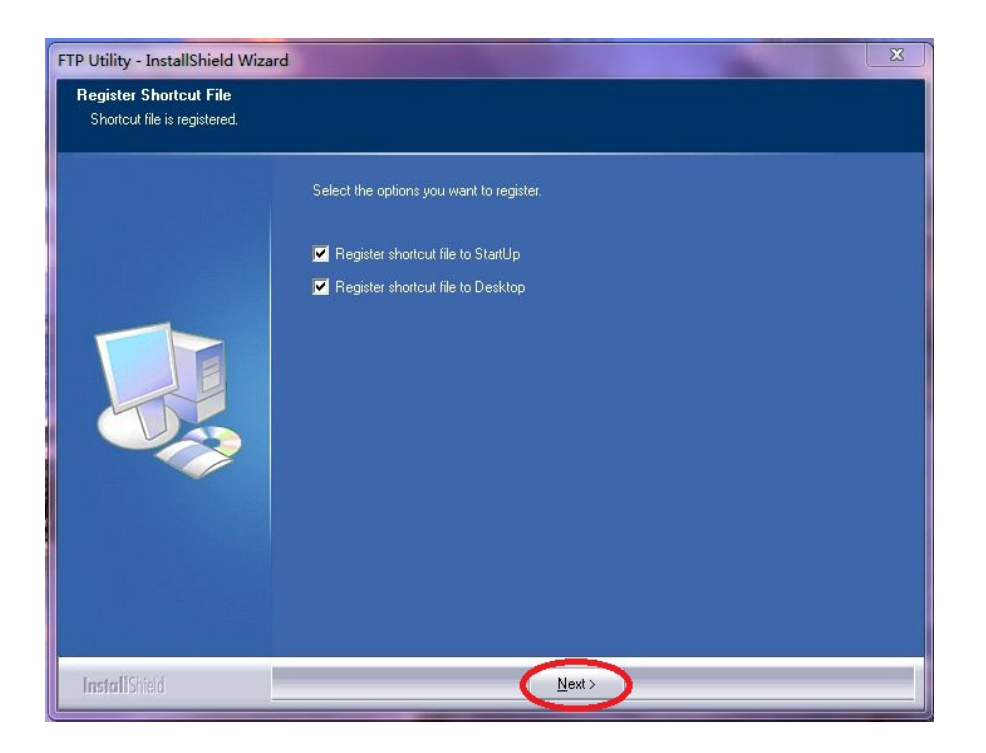

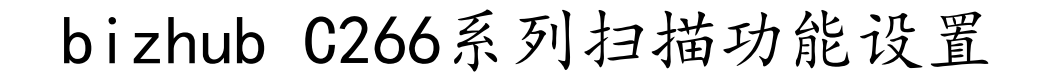

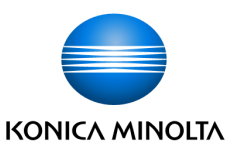

# b.PSWC设置账户1)打开IE,在地址栏中输入机器的IP地址进入Web Connection

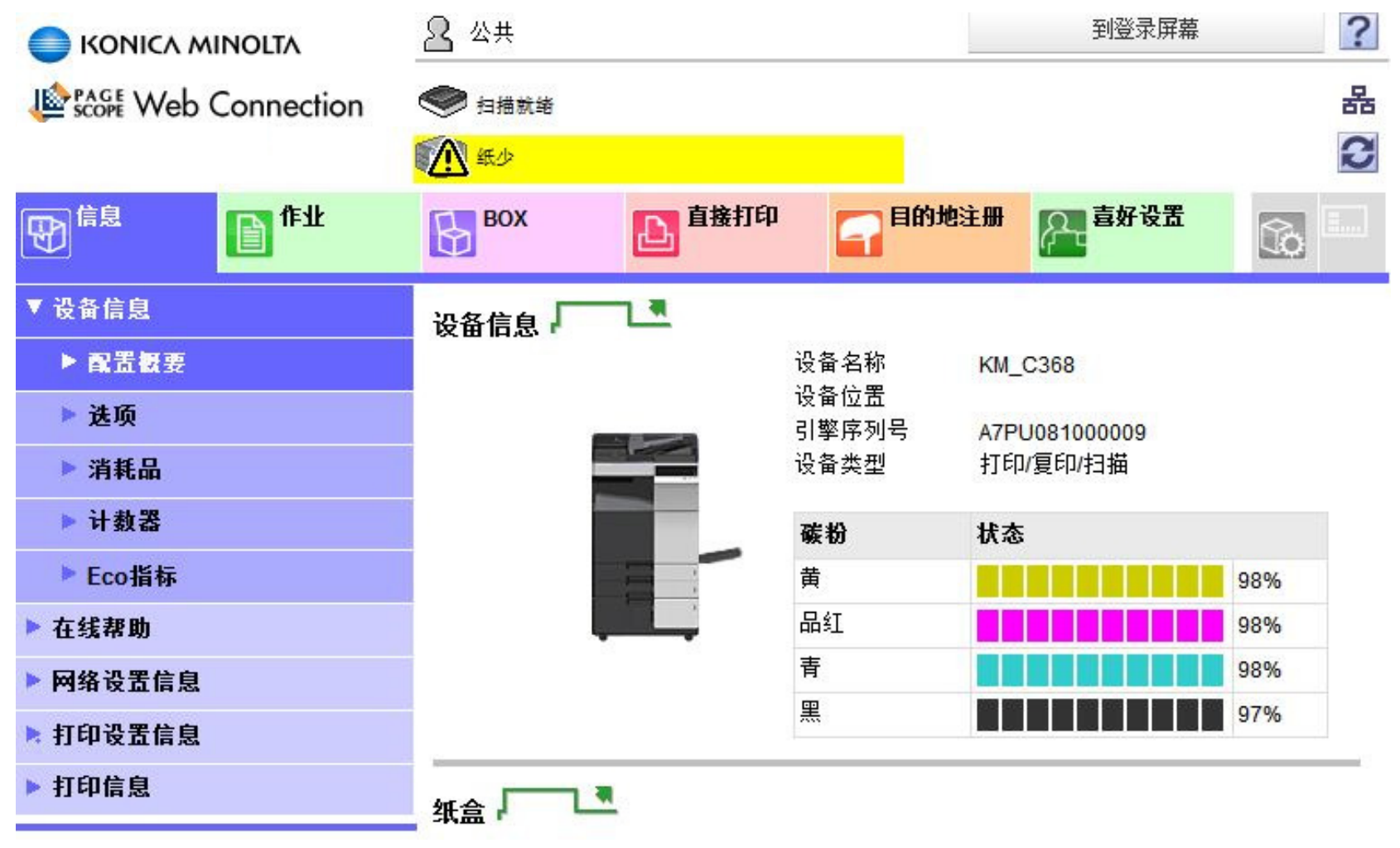

Giving Shape to Ideas

注:使用了类似机型图例

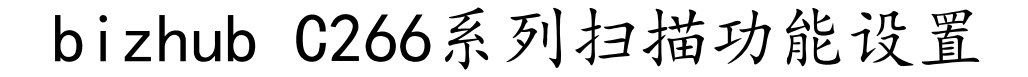

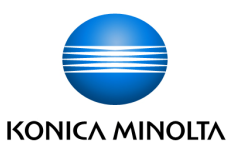

## 2)点击目的地注册,然后点击"新注册",进入

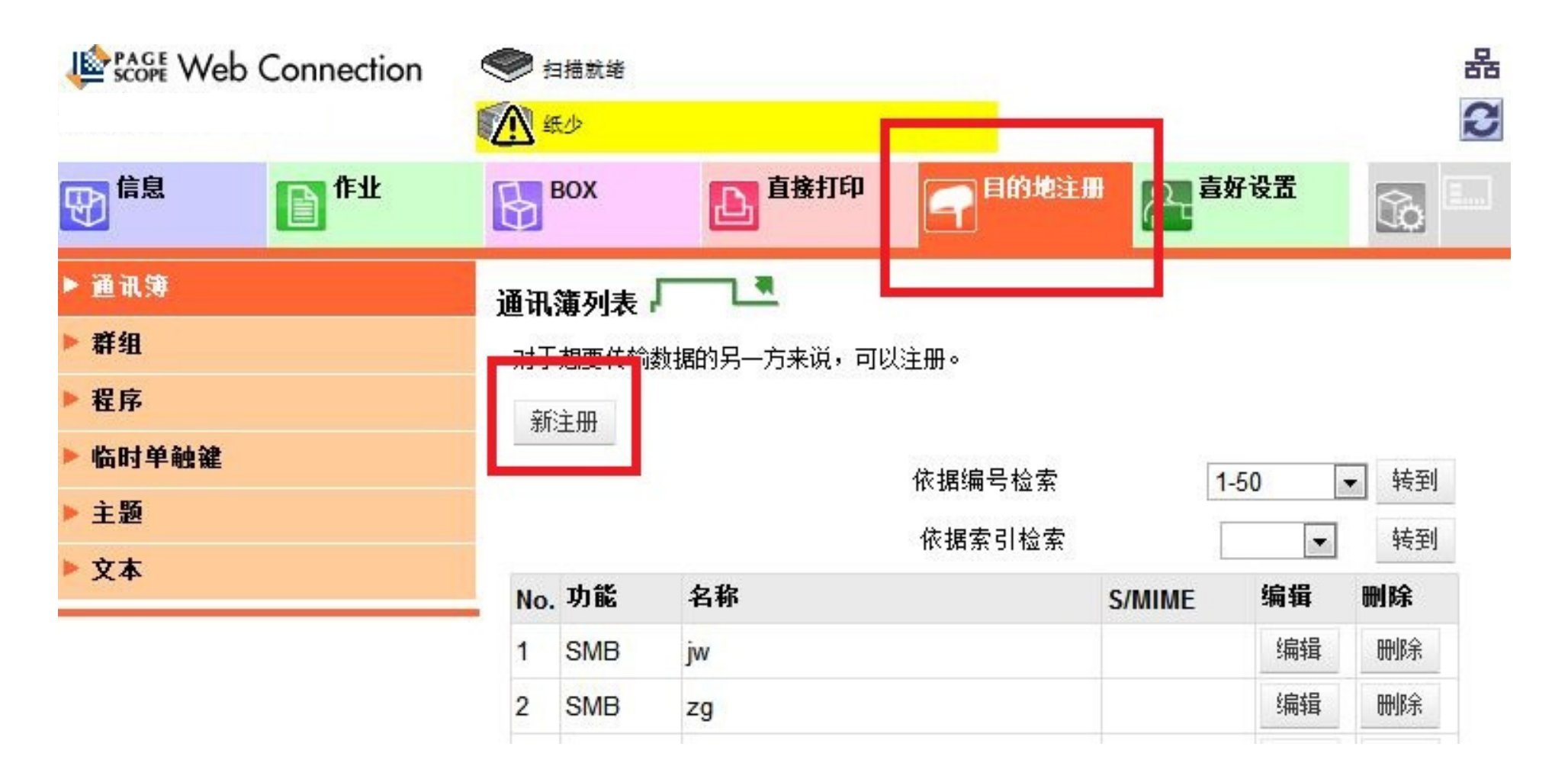

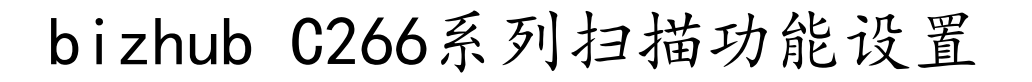

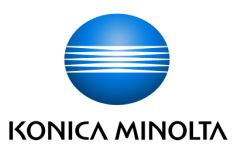

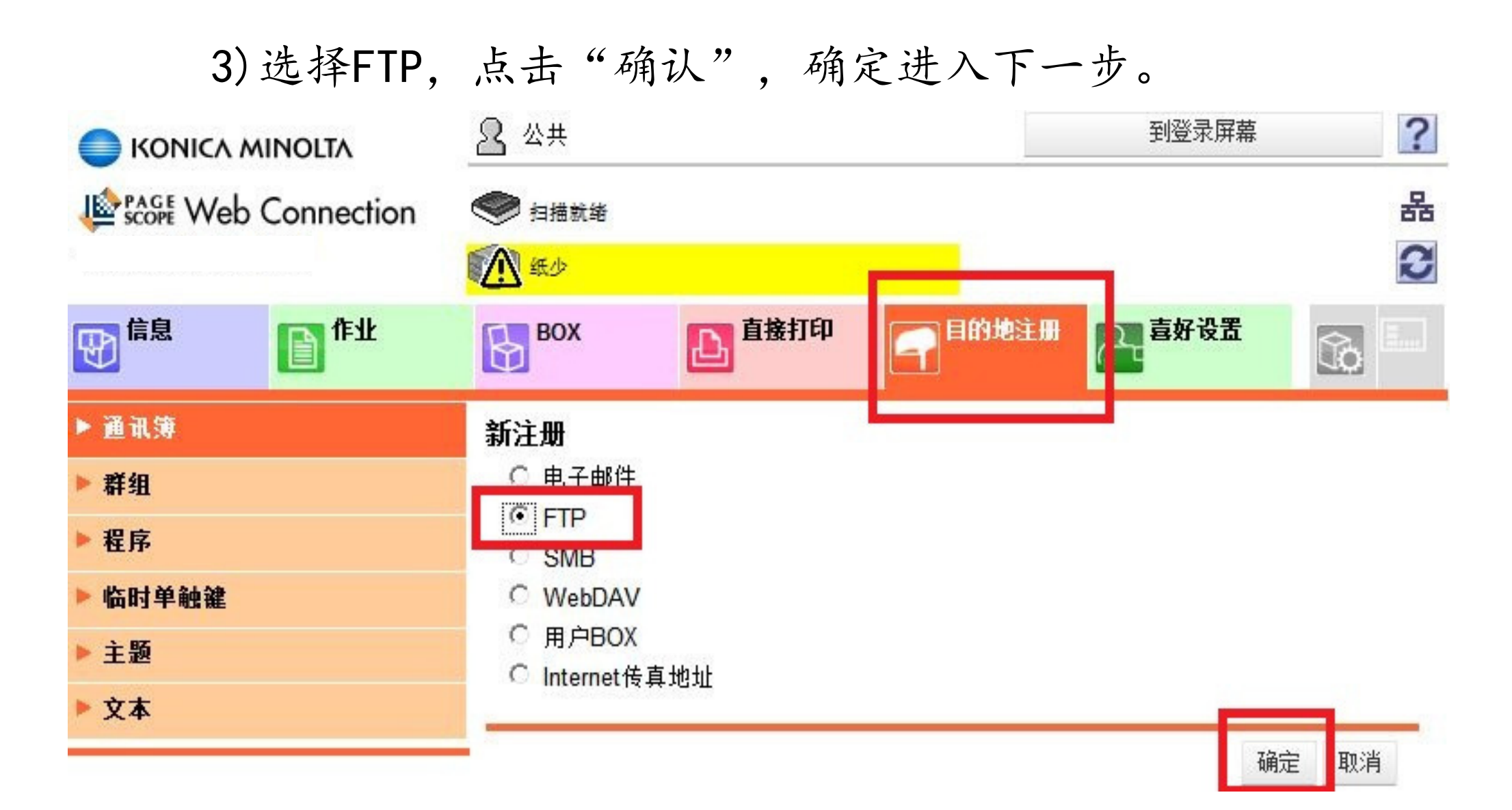

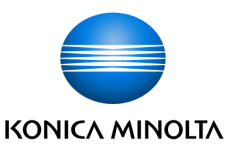

4)在"名称"输入计算机名称,在"主机地址"中输入计算 机的<br>IP:ht:ht 在"文件改经"中输入" "然后占未确认 IP地址,在"文件路径"中输入"."然后点击确认。

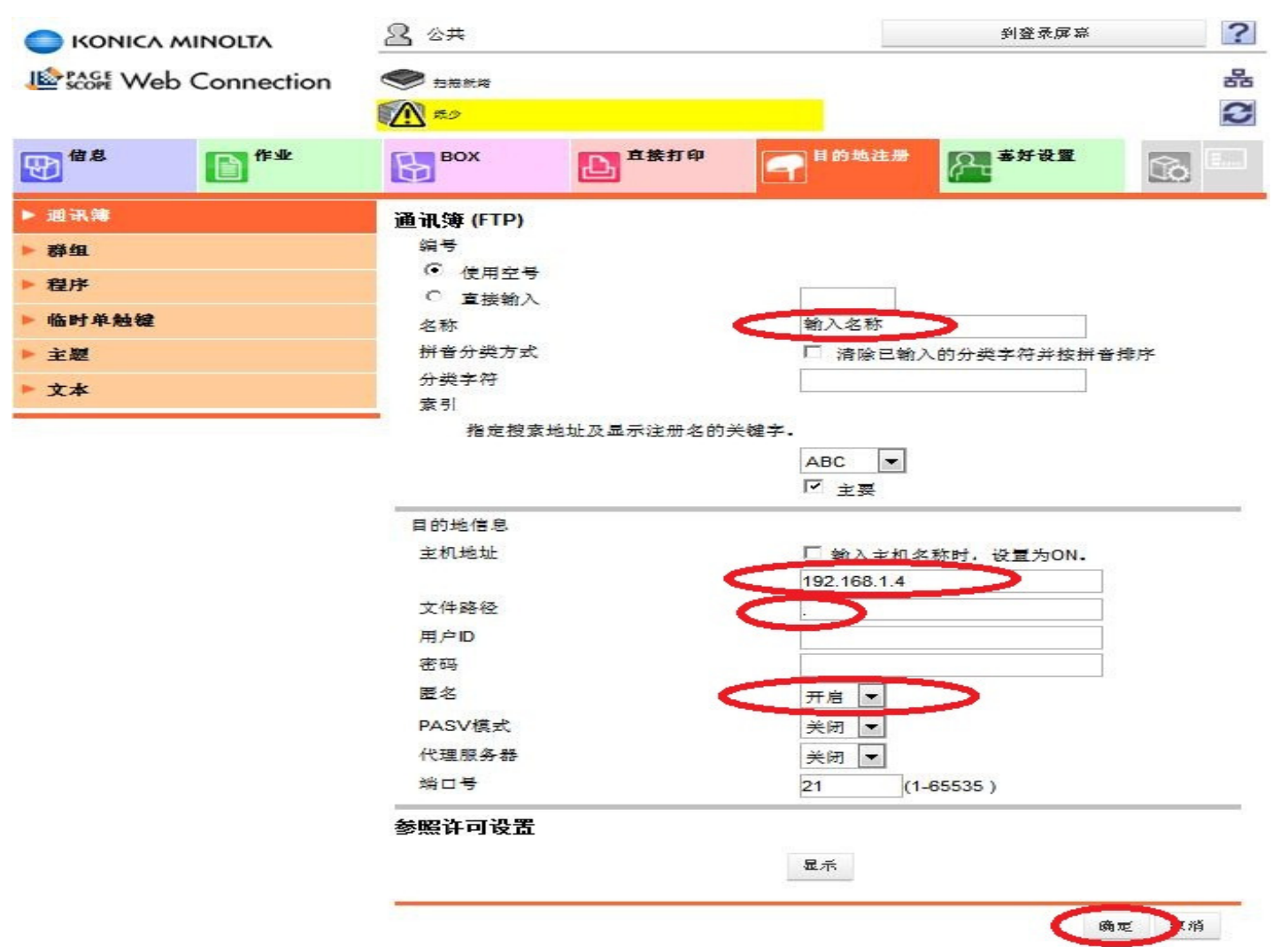

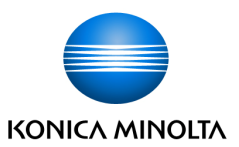

### c.操作使用

1)在电脑桌面上找到"FTP Utility settings",并打开

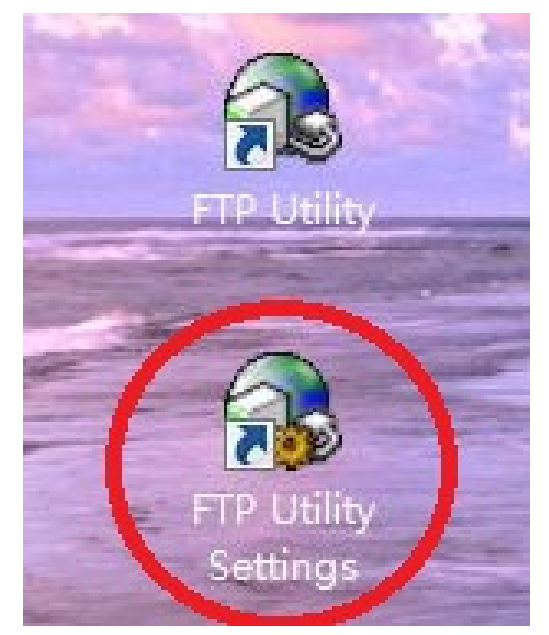

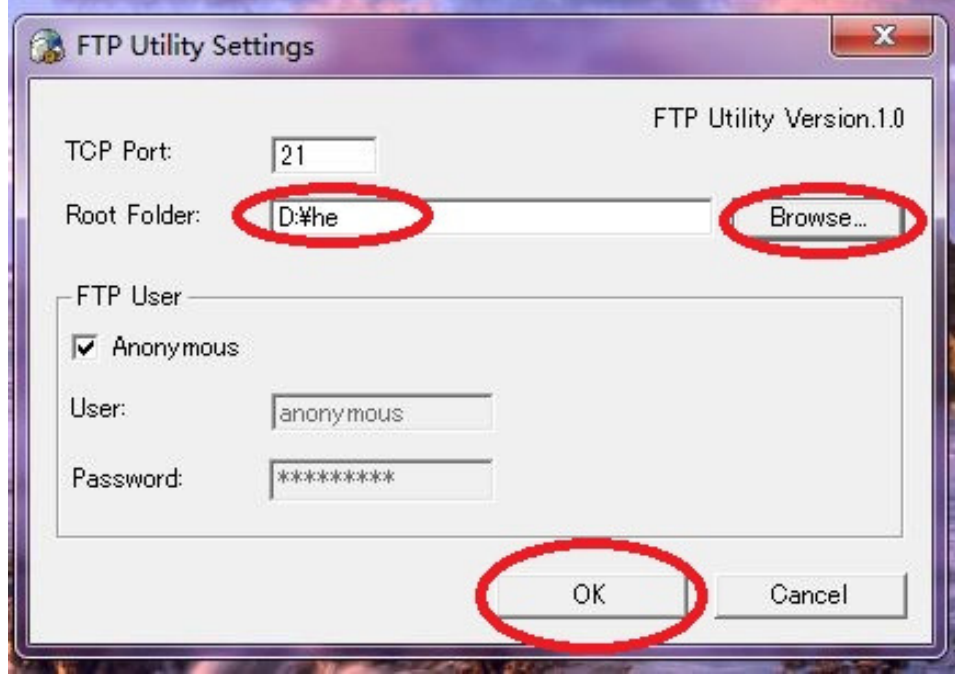

2)选择FTP扫描到文件夹的路径并按"OK"

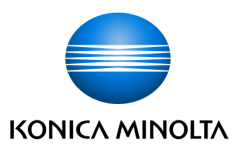

# 3)当使用FTP扫描功能时,在桌面上打开"ftp utility",在电脑右下角会出现该图标后可以前往MFP处进行操作

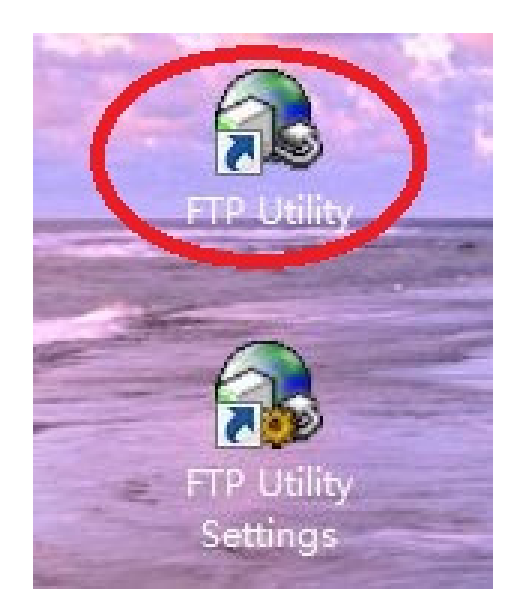

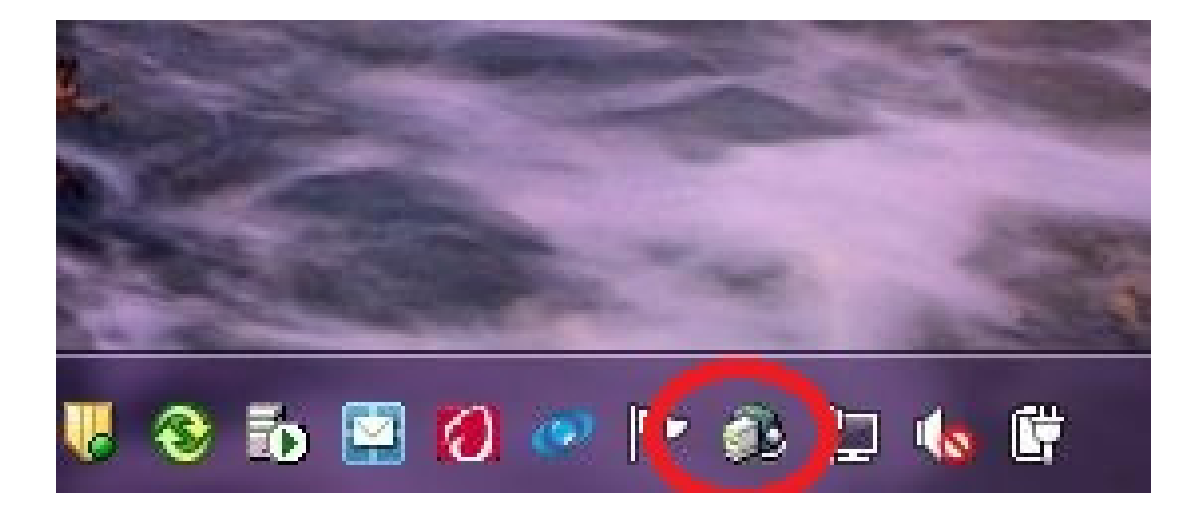

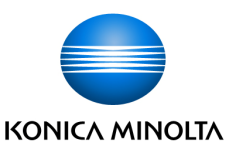

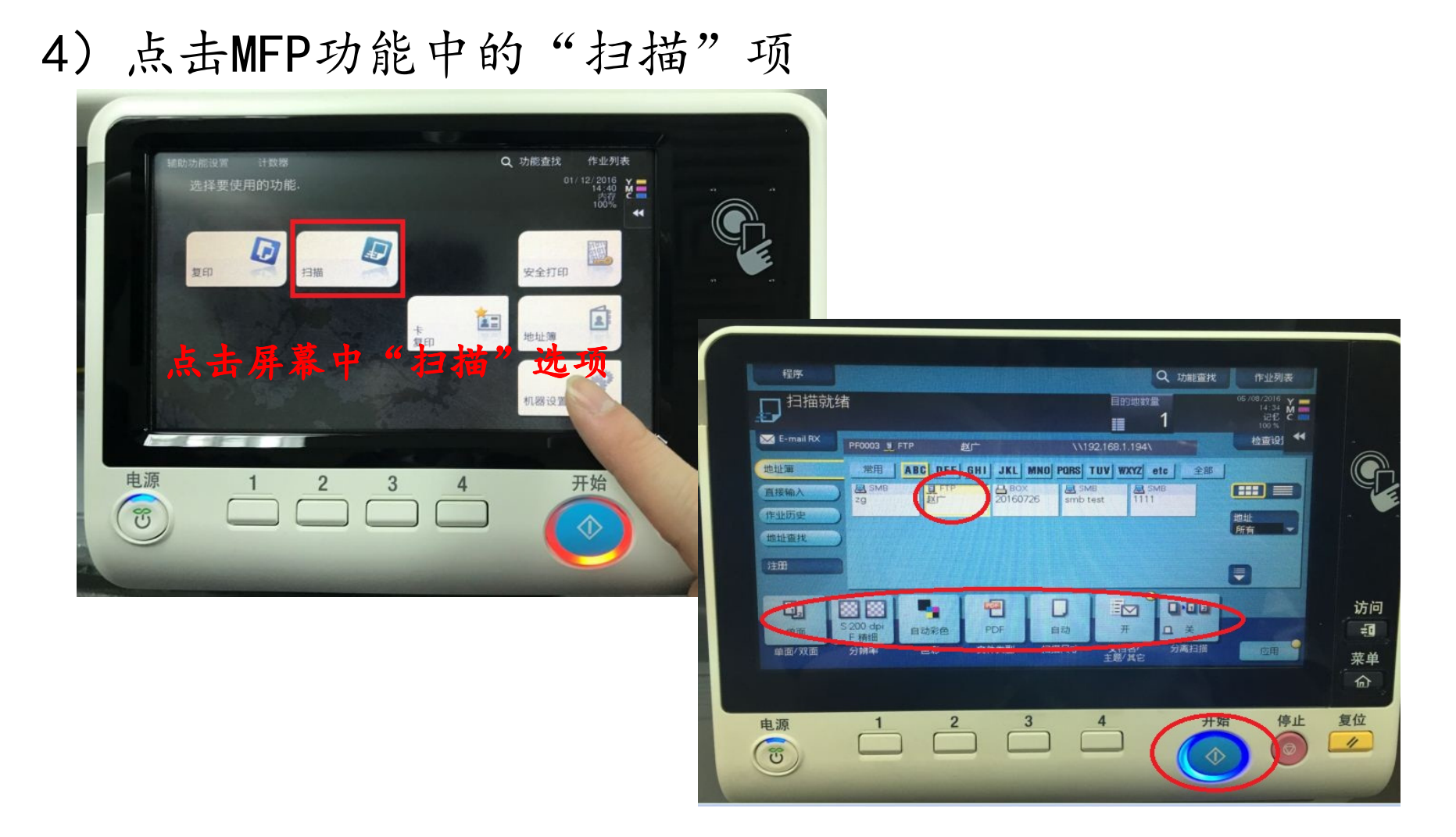

5)选中之前所创建的FTP项,设置好扫描需求后点击右下方发 光的蓝色开始键,回到电脑设置的文件夹中查找对于图像即可Giving Shape to Ideas 10

# 2.SMB方式设置说明 a.账户设置,文件夹建立1)在IE地址栏中输入机器的IP地址进入Web Connection

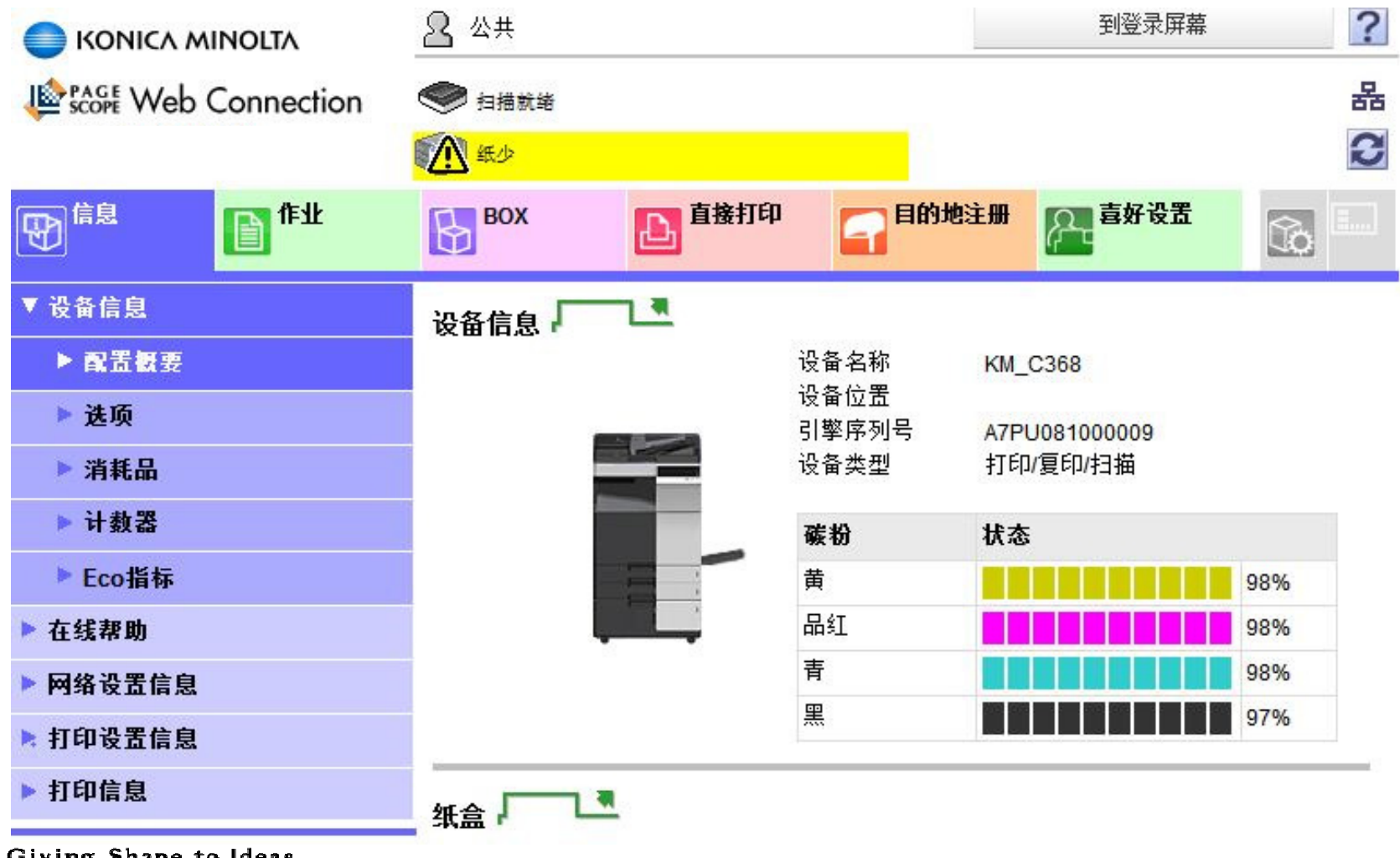

Giving Shape to Ideas

**KONICA MINOLTA** 

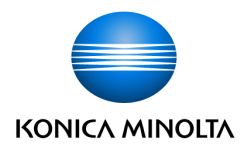

2)点击目的地注册,然后点击"新注册",进入后

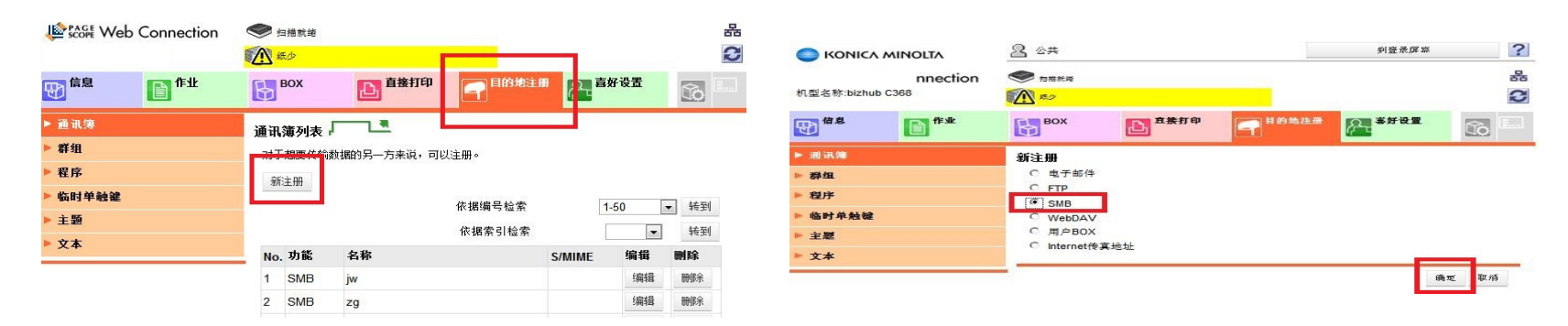

3)选择SMB,点击"确认",确定进入下一步。 4) SMB常规设置: 名称,主机地址,路径,用户名,密码

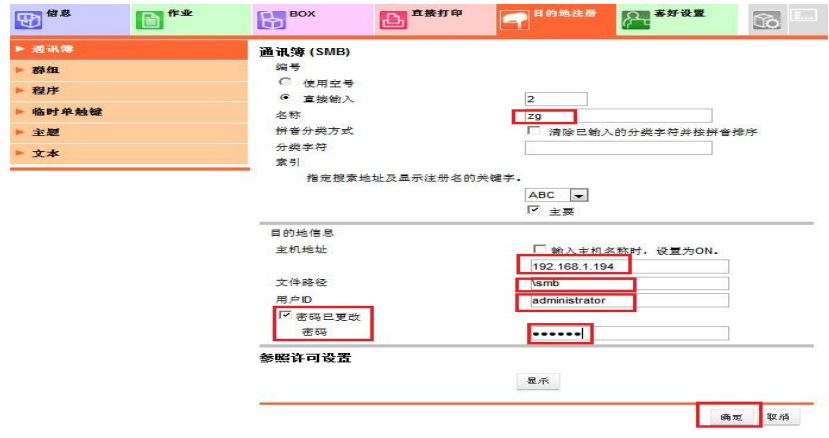

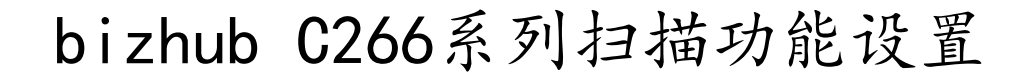

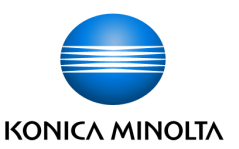

#### b.操作使用

## 1)PC端设置共享文件夹,共享设置everyone的读取和写入权限

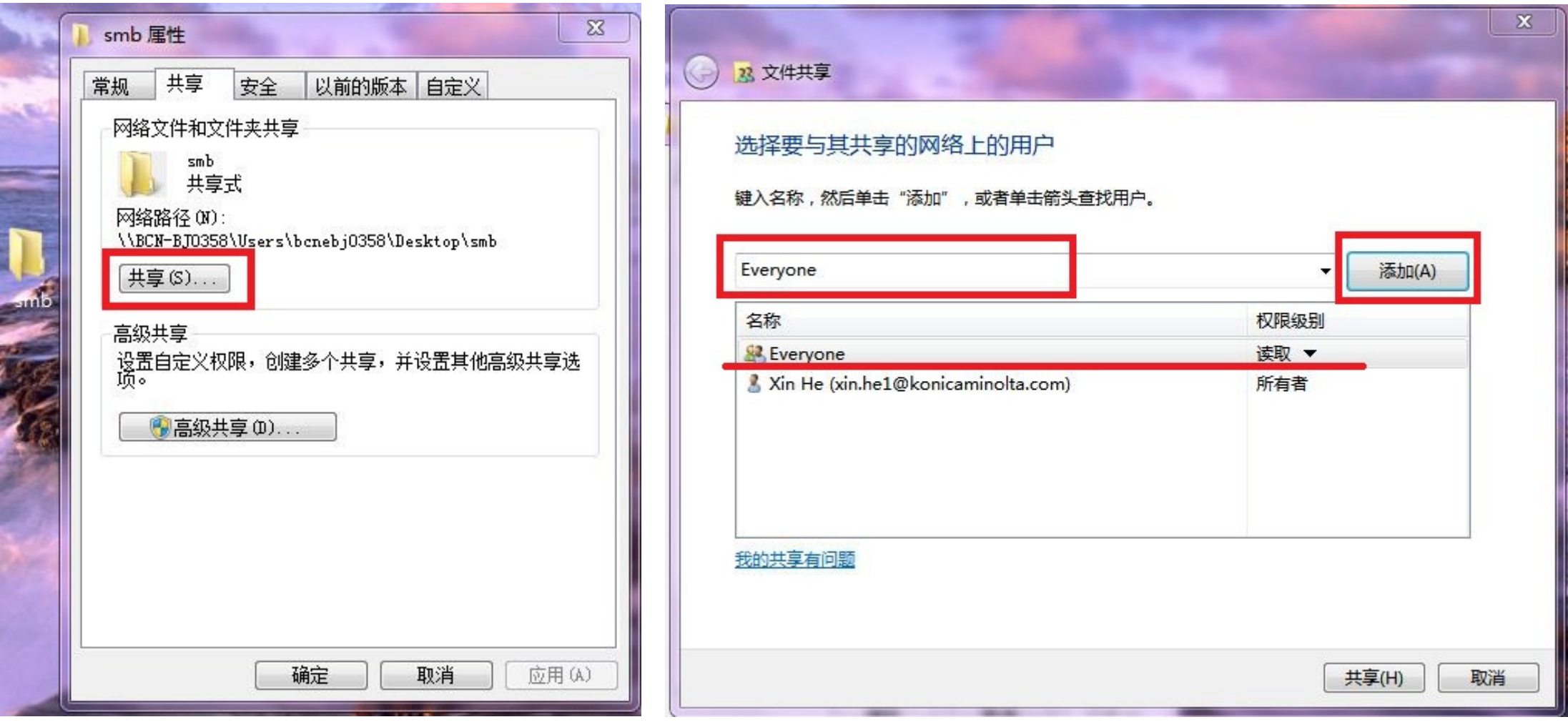

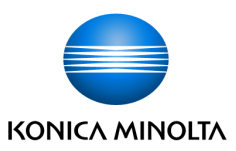

# 2)win7下请检查everyone的权限

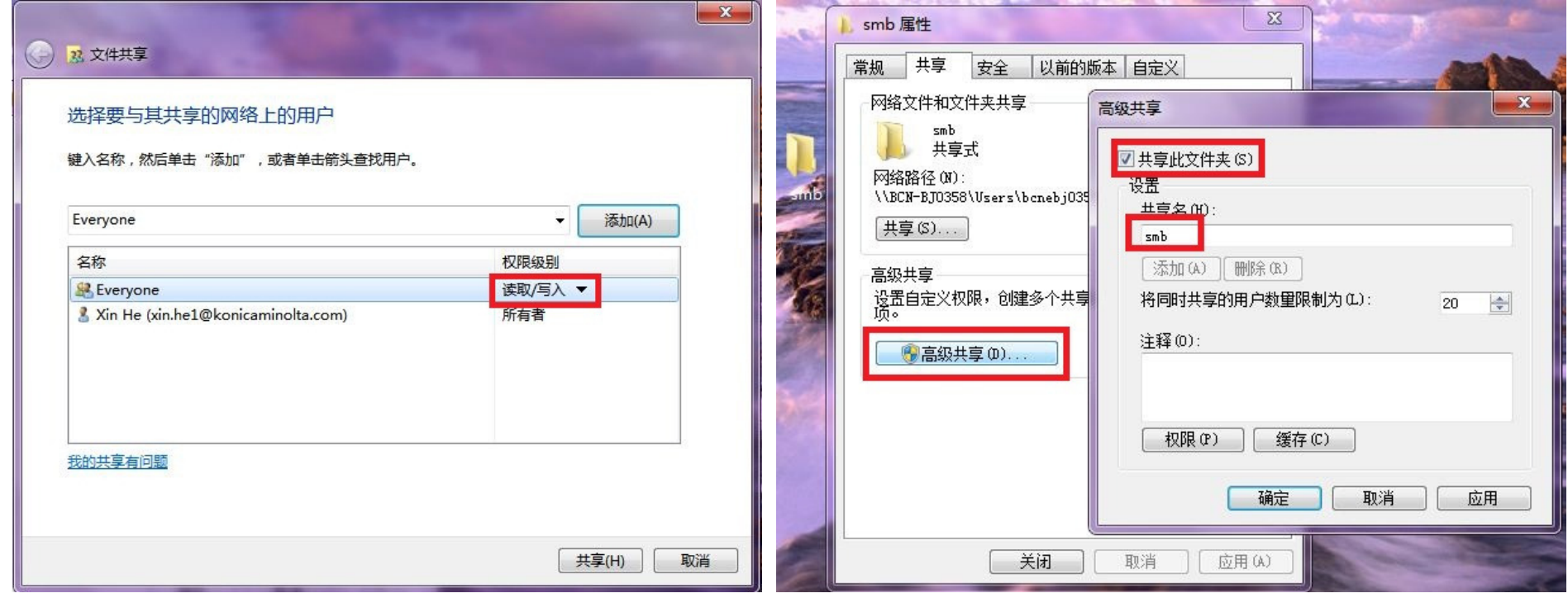

#### 3)高级共享中勾选共享此文件夹,共享名为web路径名目的地信息

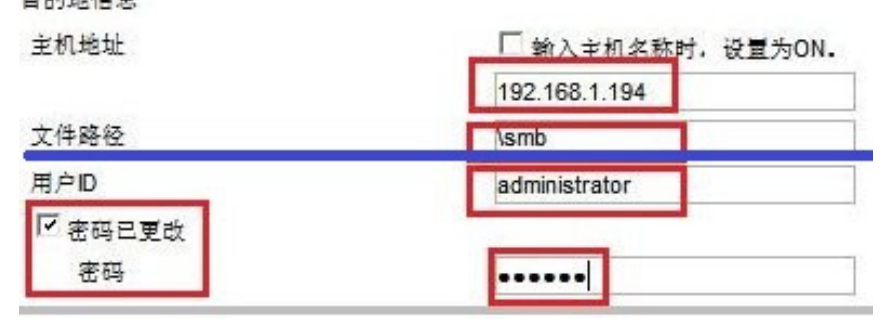

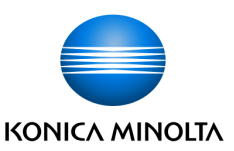

### 4)点击MFP功能中的"扫描/传真"项

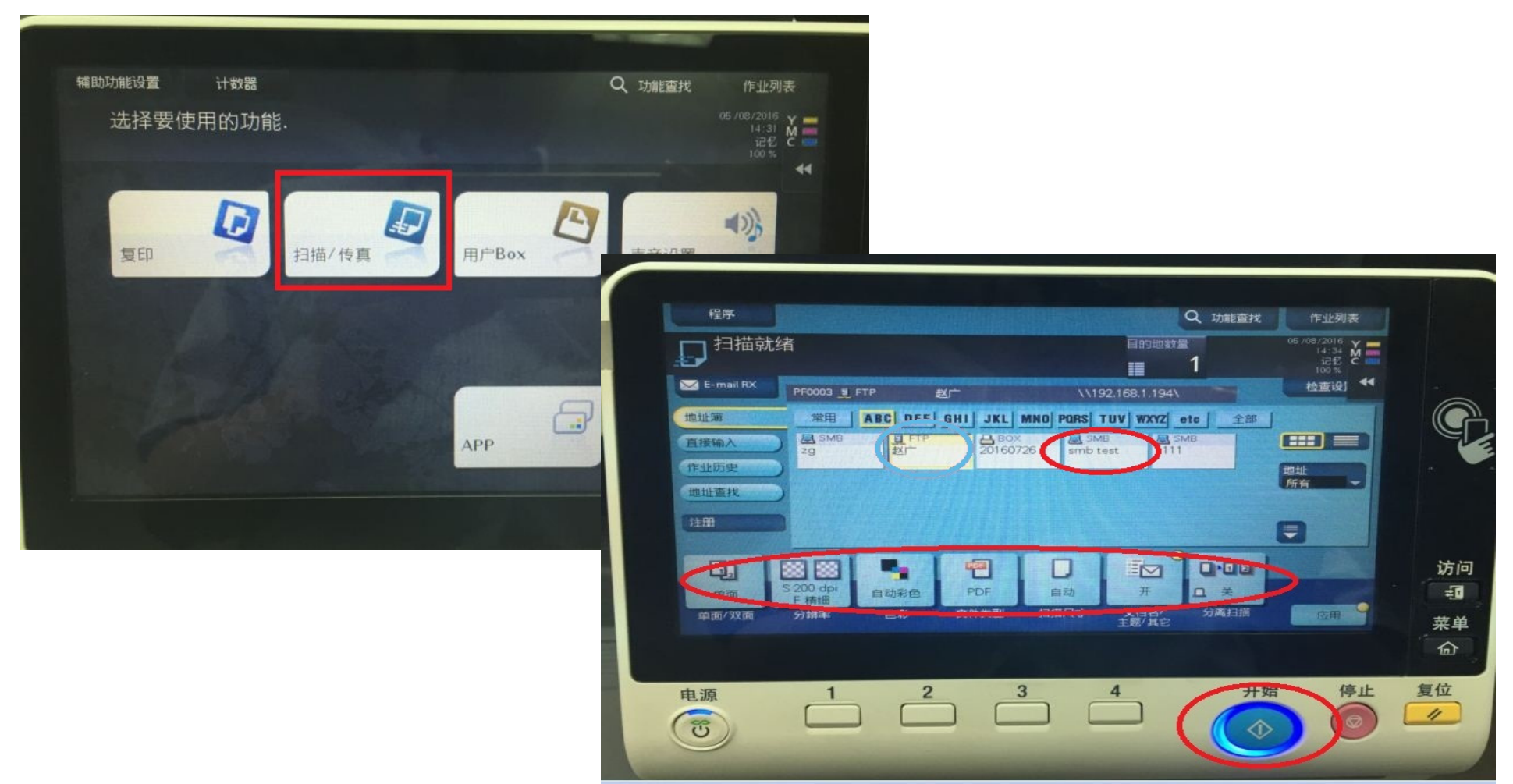

5)选中之前所创建的SMB项,设置好扫描需求后点击右下方发光的蓝色开始键,回到电脑设置的文件夹中查找对于图像即可